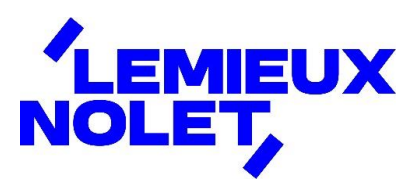

## PORTAIL CCH IFIRM DE LEMIEUX NOLET

## Procédure − Double authentification

Se connecter à votre portail [\(Espace client\)](https://lemieuxnolet.cchifirm.ca/clientportal/). Après avoir saisi vos accès, une demande d'*Authentification à facteurs multiples* s'affichera : ■ Choisir *Envoyer un courriel à*. **Elgent Cliquer sur Procéder.** TLEMIEUX Authentification à facteurs multiples Veuillez sélectionner de quelle façon vous voulez recevoir le code d'authentification : Google Authenticator L'application Google Authenticator doit être installée sur votre appareil mobile pour qu'un code d'authentification puisse être généré. Pour lier votre application Google Authenticator à CCH iFirm, vous devez d'abord vous connecter, puis dans vos paramètres d'utilisateur, accédez à l'onglet Authentification à facteurs multiples.

lemxxxxxxxxx@hoxxxxxxxxx **Envoyer un courriel à** Vous recevrez le code d'authentification par courriel à cette adresse courriel enregistrée. O Texter un message au Vous recevrez le code d'authentification par message texte à ce numéro de téléphone portable enregistré. Procéder

◼ *Ne pas fermer* la fenêtre qui s'affichera lors de la récupération du code dans votre boîte de courriels.

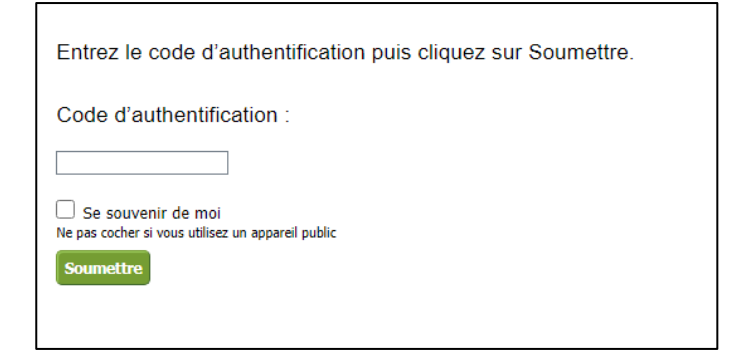

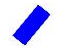

Réception d'un courriel en provenance de **noreply@wolterskluwer.com** indiquant un code d'authentification (le code diffère à chaque demande).

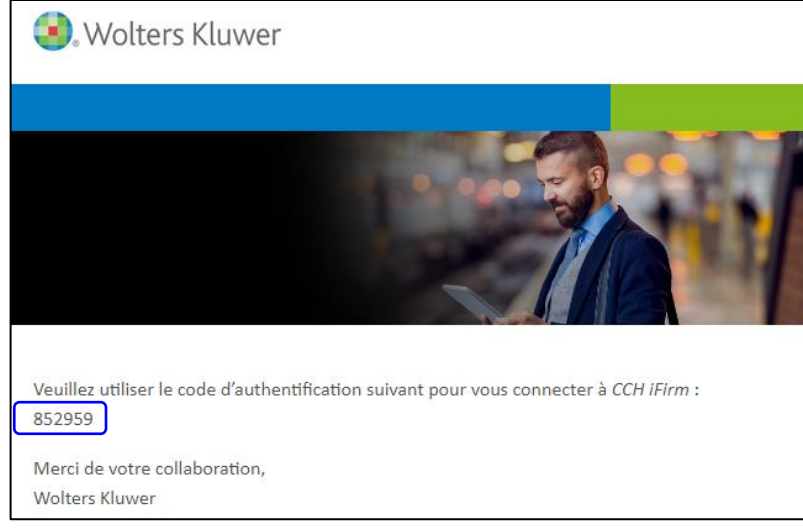

- ◼ Inscrire le *Code d'authentification*.
- Cocher la case Se souvenir de moi.
- Cliquer sur **Soumettre**.

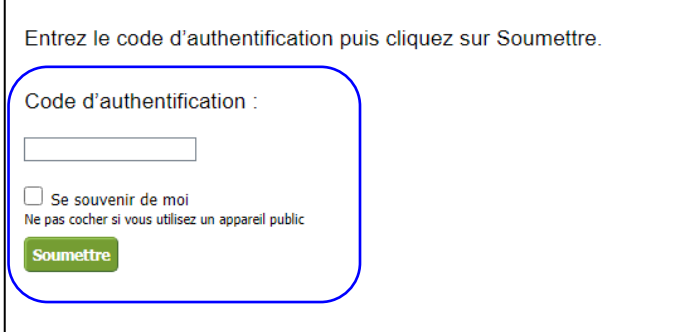